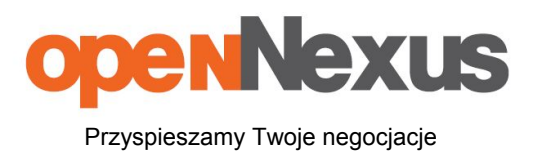

# Górażdże Cement S. A. Instrukcja obsługi platformy zakupowej dla dostawców

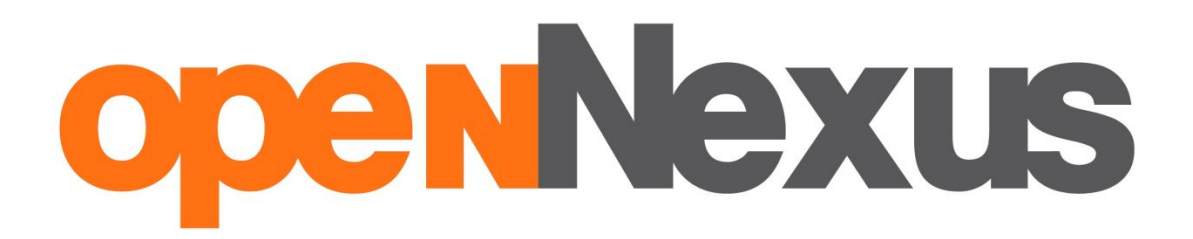

<https://platformazakupowa.pl/>

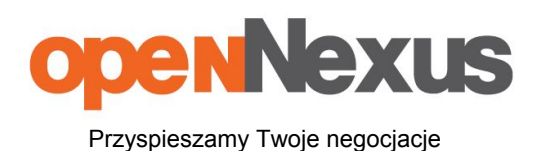

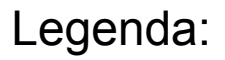

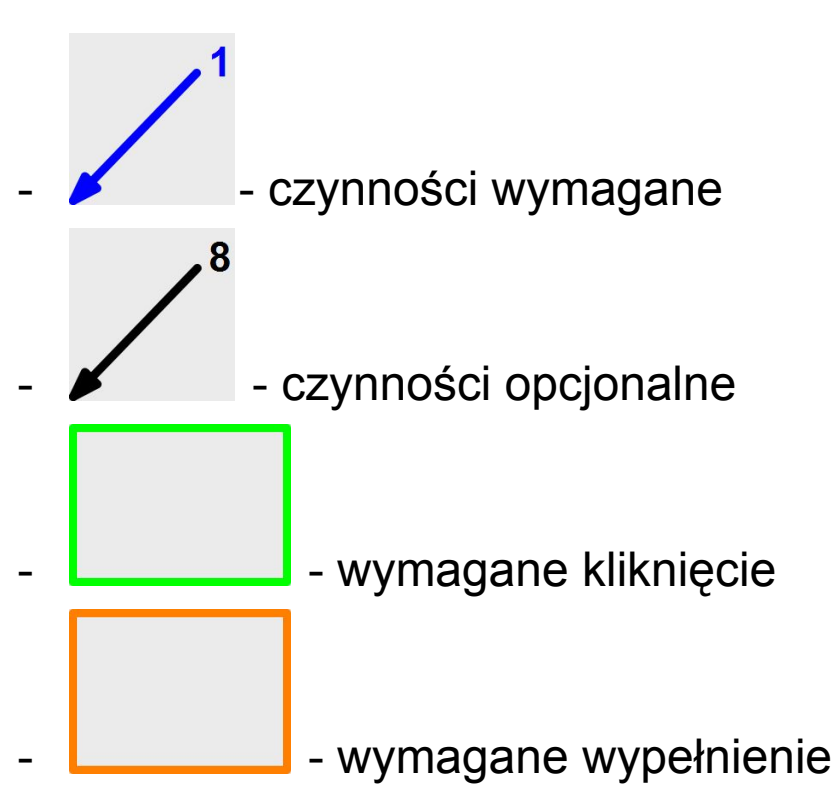

- Instrukcje w kolejnych krokach do wykonania (numery ze strzałek) opisane są pod obrazkami.

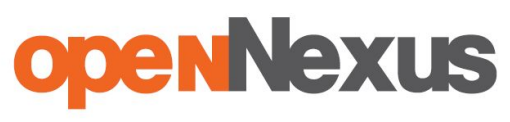

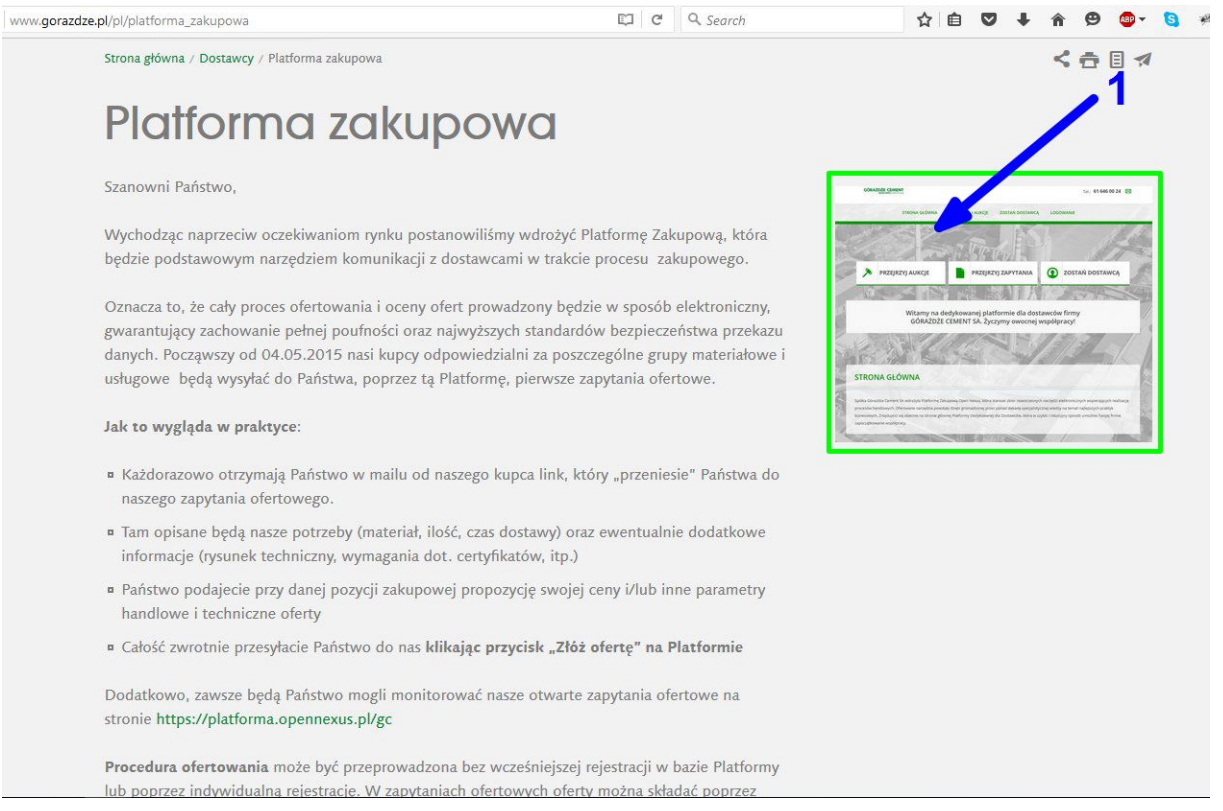

#### 1. Znajdując się na stronie

[http://www.gorazdze.pl/pl/platforma\\_zakupowa](http://www.gorazdze.pl/pl/platforma_zakupowa) , aby przejść do Platformy zakupowej wystarczy kliknąć w zdjęcie po prawej stronie, przedstawiające stronę główną platformy zakupowej firmy Górażdże Cement obsługiwaną przez firmę Open Nexus.

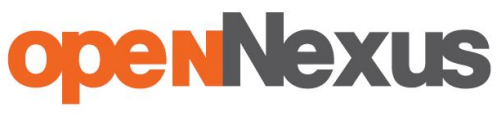

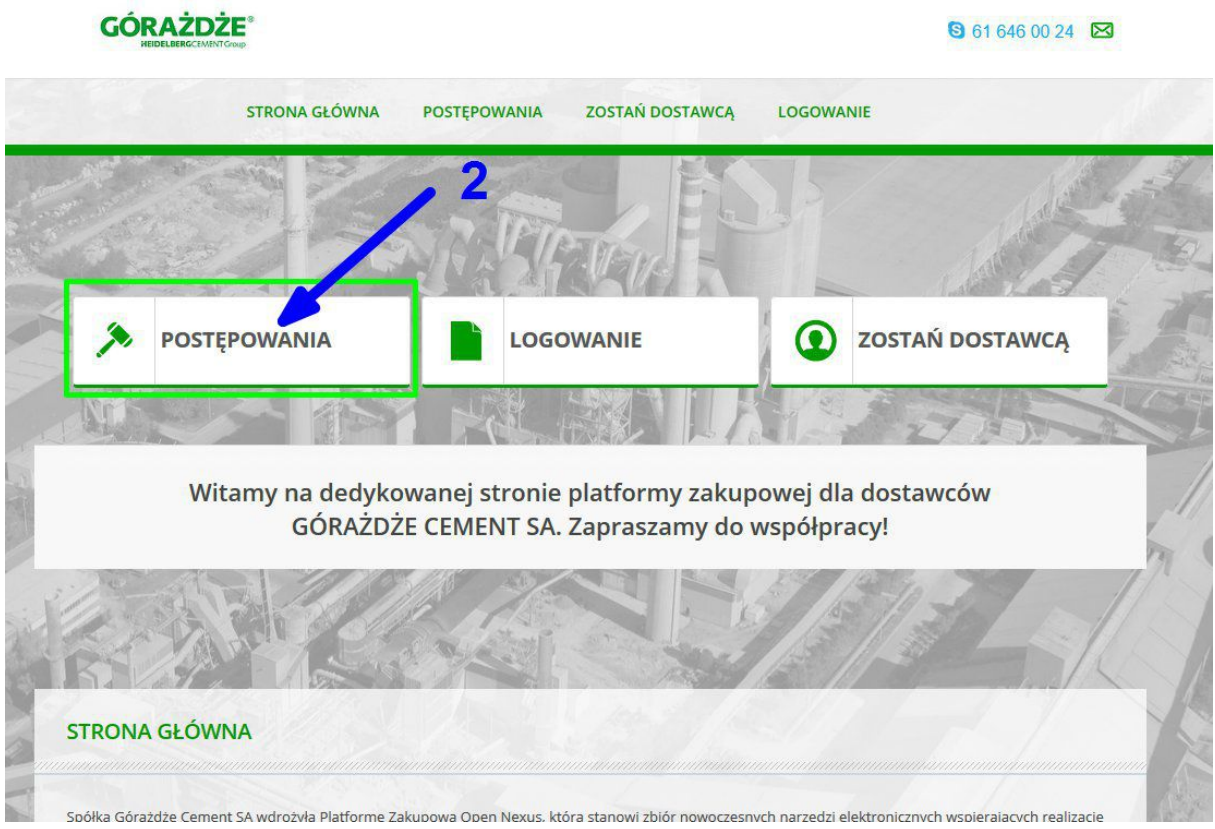

2. Złożenie oferty poprzez platformę zakupową odbywa się poprzez zakładkę ,,Postępowania" na stronie głównej platformy dedykowanej dla firmy Górażdże Cement.

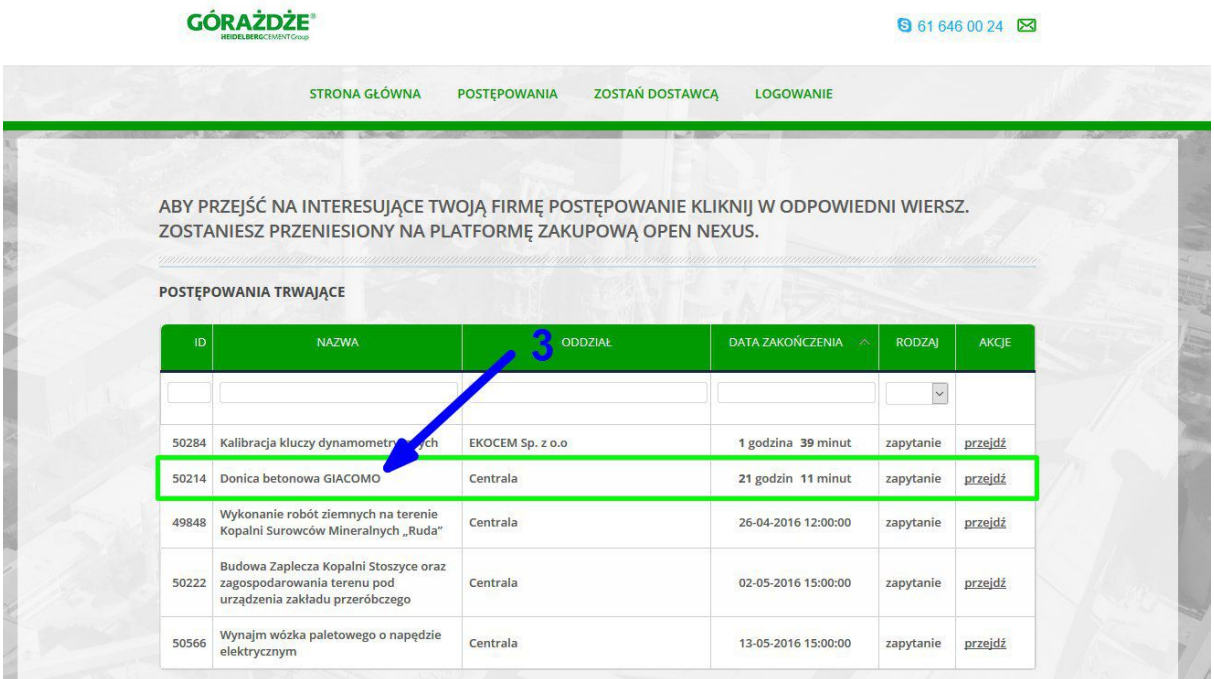

**Platforma zakupowa Open Nexus Sp. z o.o., 28 Czerwca 1956 Roku 406, 61441 Poznań** 61 646 0024 | www.opennexus.pl | biuro@opennexus.pl

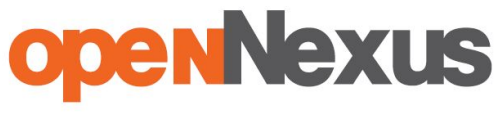

3. Wybranie interesującego nas postępowania następuje kliknięciem w nazwę, postępowanie otworzy się w nowym oknie.

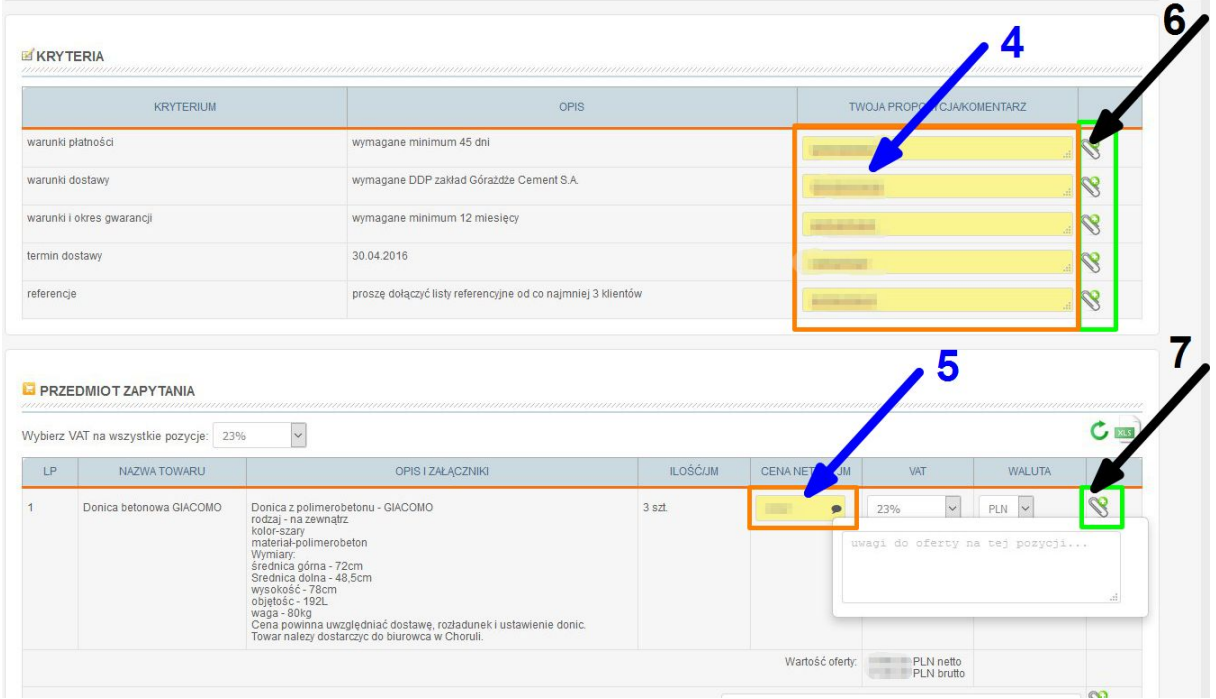

# **ŻÓŁTE POLA PRZY SKŁADANIU OFERT NA PLATFORMIE ZAKUPOWEJ SĄ POLAMI WYMAGANYMI**

4. W tym miejscu należy podać odpowiedzi dotyczące kryteriów, o których kupiec informuje, że są dla niego ważne.

5. Aby złożyć ofertę, należy podać cenę za jednostkę miary (cena sumaryczna pojawia się automatycznie pod tabelą z pozycjami, jednostka miary jest ustalona przez kupca, znajduje się przy ilości produktów)

6. 7. Miejsca w których można dodać załączniki (odpowiednio do kryteriów oraz do pozycji zakupowych), aby sprecyzować szczegóły oferty.

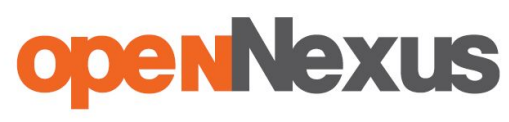

Przyspieszamy Twoje negocjacje

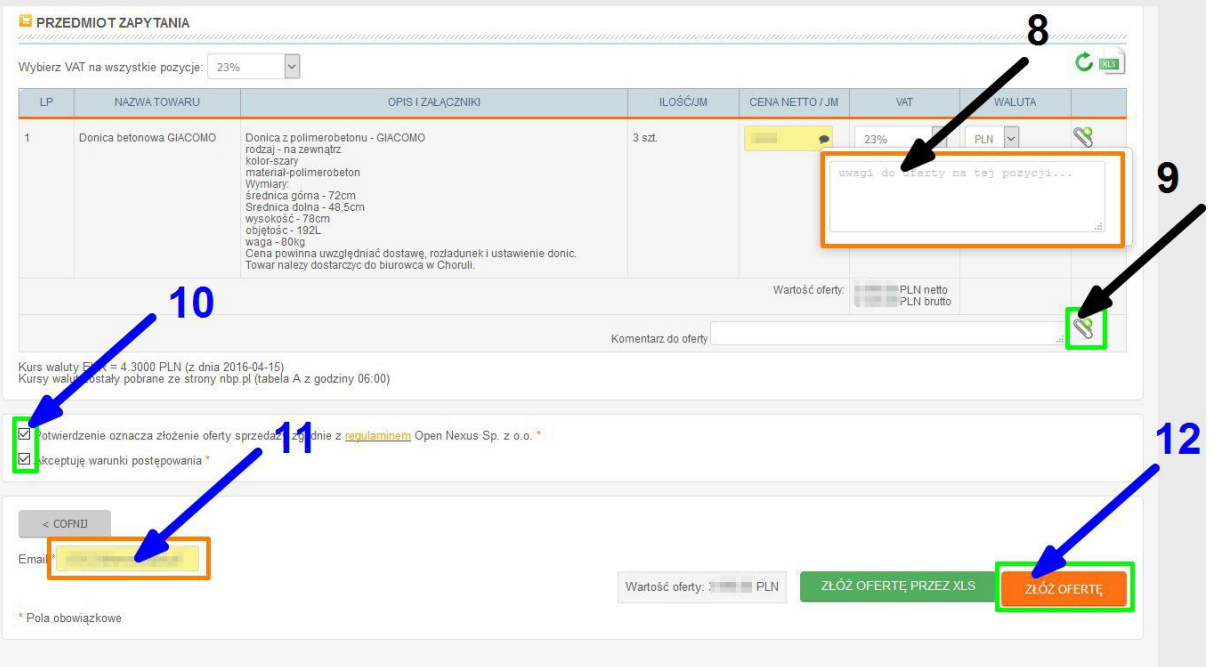

8. W tym miejscu można dodać komentarz do ceny.

9. Miejsce w którym można dodać załącznik do całej oferty.

10. Pola, które należy zaznaczyć aby złożyć ofertę. Potwierdzają akceptację regulaminu Platformy zakupowej (dostępny pod linkiem "regulamin") oraz o akceptacji warunków postępowania.

11. W tym polu należy podać adres e-mail, który zostanie przypisany do oferty, oraz na który zostanie wysłany e-mail w celu potwierdzenia oferty.

12. Po wypełnieniu wszystkich wymaganych pól, należy kliknąć przycisk ,,Złóż ofertę" w celu wysłania oferty.

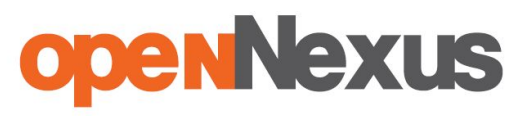

Przyspieszamy Twoje negocjacje

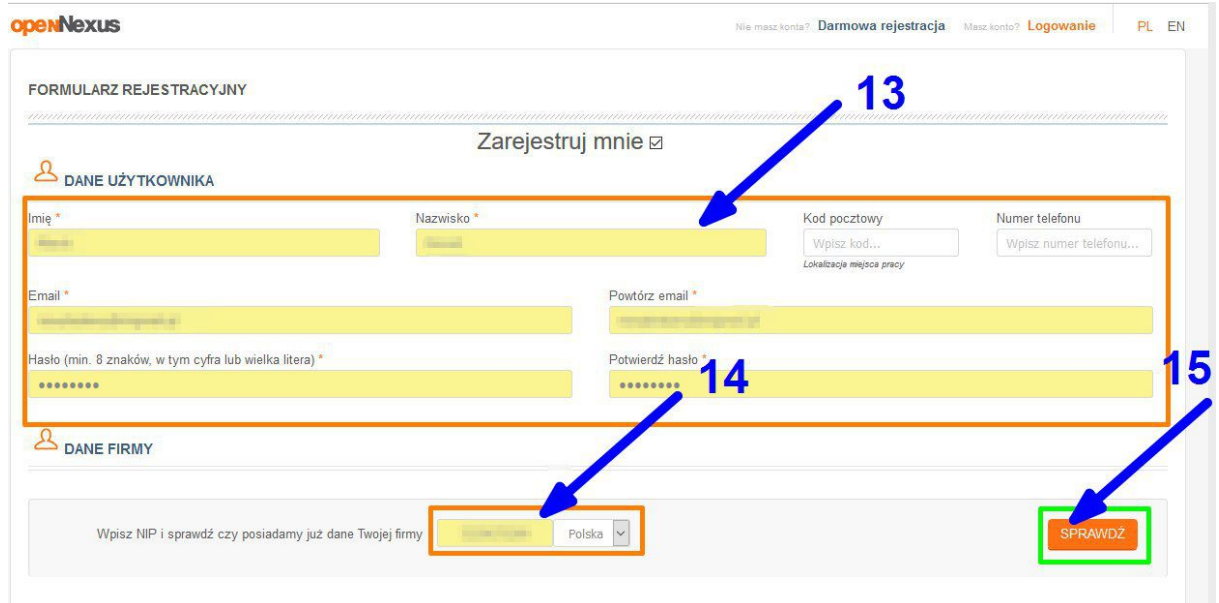

13. Pola które należy wypełnić w celu założenia konta dostawcy na platformie zakupowej Open Nexus (Chcąc złożyć ofertę bez rejestracji należy odznaczyć pole przy napisie ,,Zarejestruj mnie" po czym wypełnić żółte pola na stronie)

14. Miejsce gdzie należy podać NIP firmy, oraz wybrać kraj w którym firma jest zarejestrowana.

15. Przycisk, który należy kliknąć w celu weryfikacji NIPu.

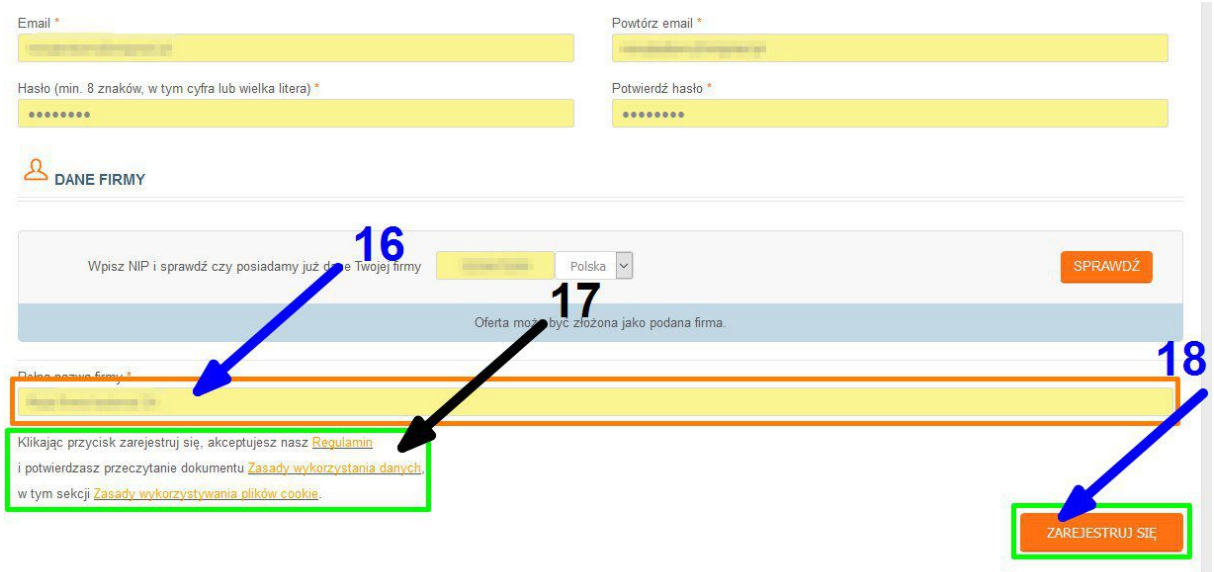

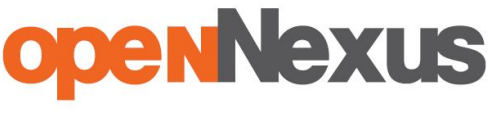

16. Po weryfikacji NIP-u pojawiło się pole w którym należy podać pełną, oficjalną nazwę firmy.

17. Miejsce możemy zapoznać się, politykę prywatności i zasady wykorzystania plików cookie przez firmę Open Nexus

18. Przycisk który należy kliknąć aby kontynuować zarówno proces rejestracyjny jak i proces składania oferty poprzez platformę zakupową.

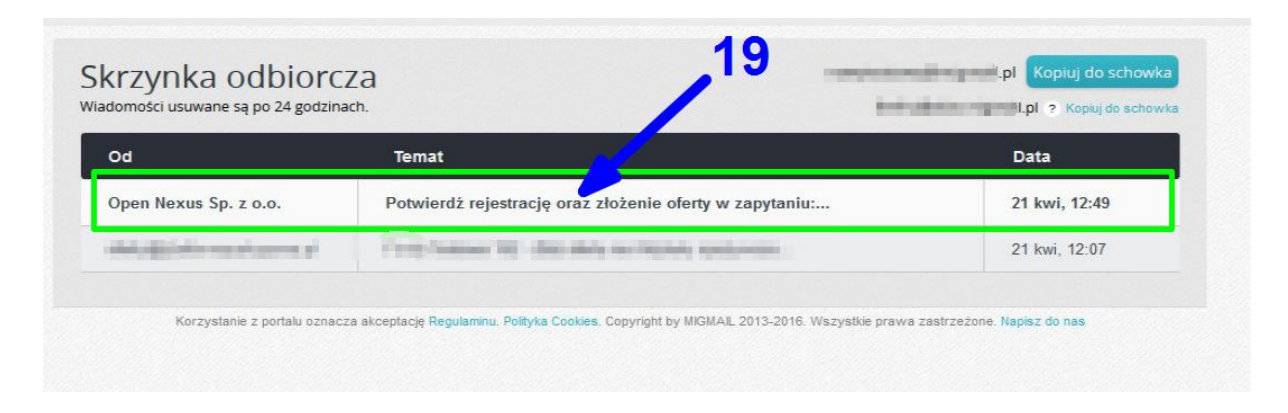

19. Na adres e-mail podany przy rejestracji/składaniu oferty został wysłany mail.

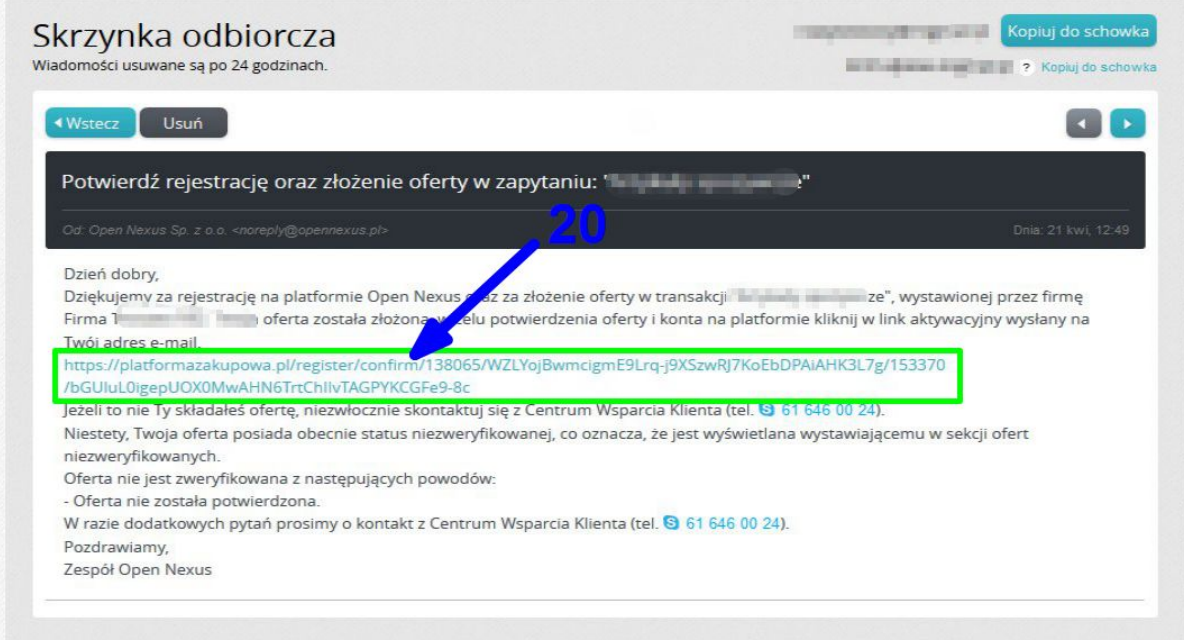

20. W mailu znajduje się link, który należy kliknąć w celu zakończenia rejestracji i zatwierdzenia oferty.

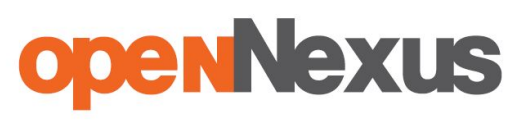

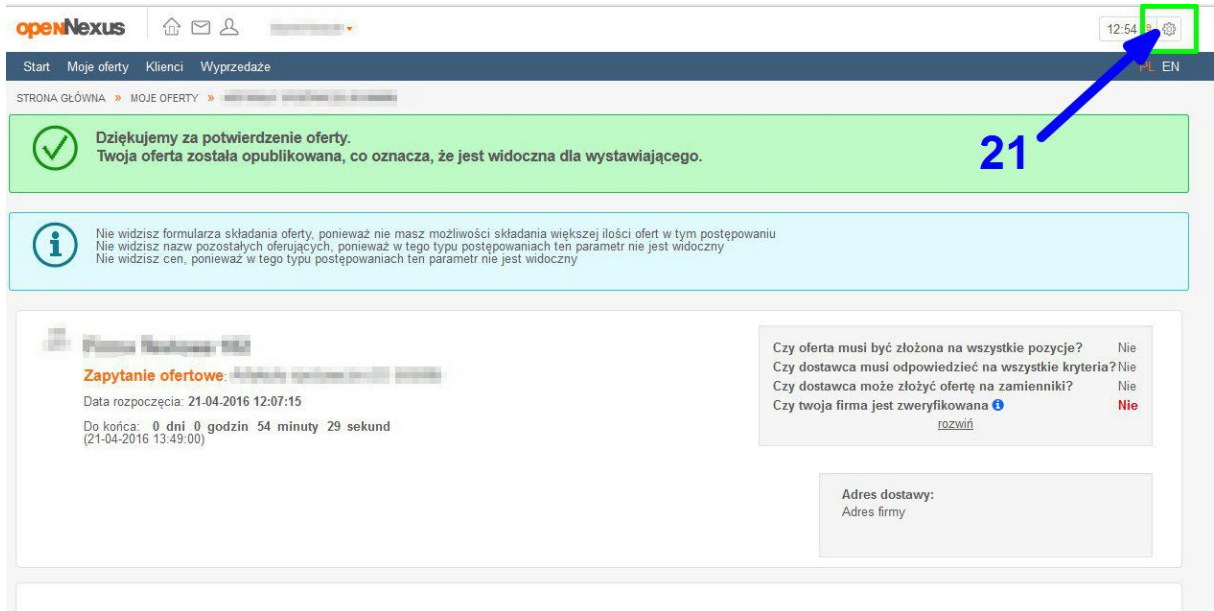

21. Kliknięcie w zębatkę w prawym górnym rogu pozwala na zarządzanie kontem firmy na platformie zakupowej i personalizację konta w celu otrzymywania większej liczby zaproszeń do składania ofert.

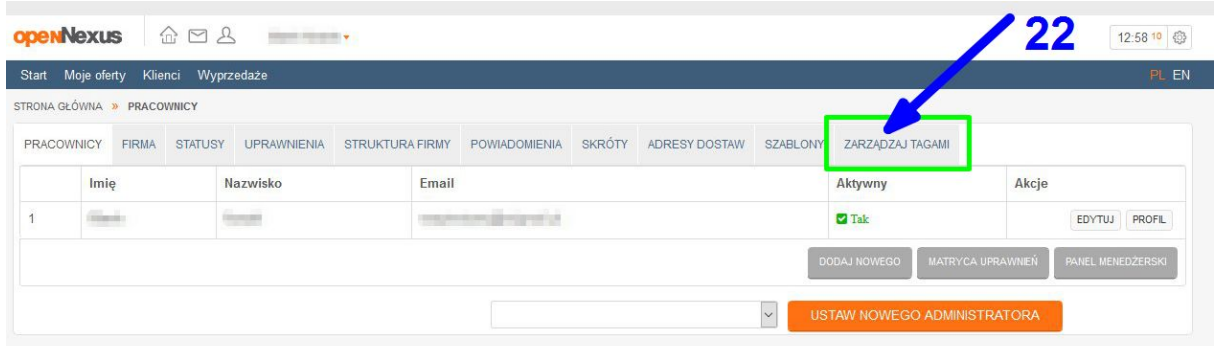

22. Należy kliknąć zakładkę ,,Zarządzanie tagami" w celu dodania haseł kluczowych opisujących asortyment dostępny w ofercie/ zakres świadczonych usług przez firmę.

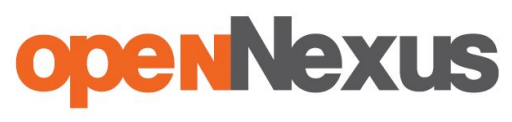

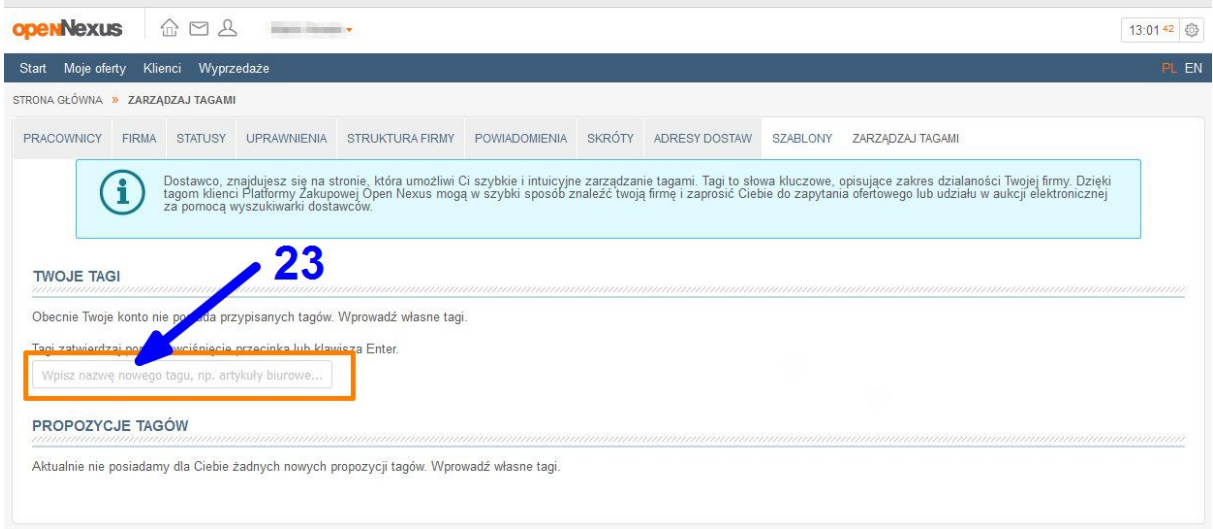

23. W tym miejscu należy wpisać tagi (hasła kluczowe opisujące asortyment dostępny w ofercie/ zakres świadczonych usług).

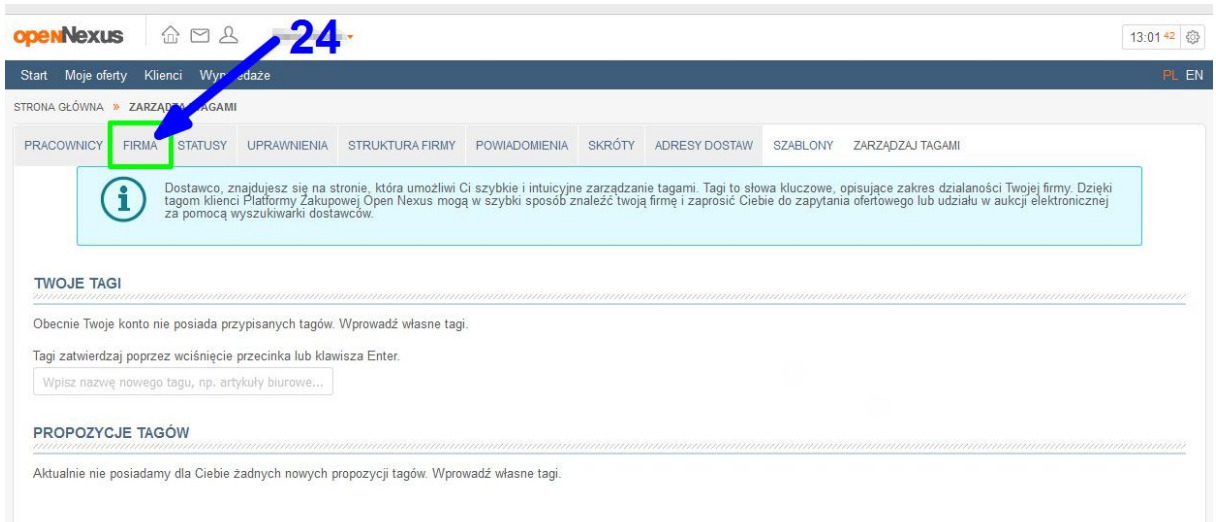

24. Należy wybrać zakładkę ,,Firma", aby dodać opis firmy, dane adresowe oraz kontaktowe do firmy.

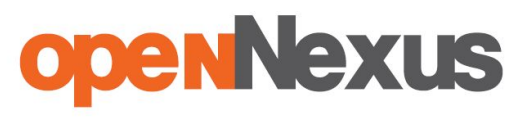

Przyspieszamy Twoje negocjacje

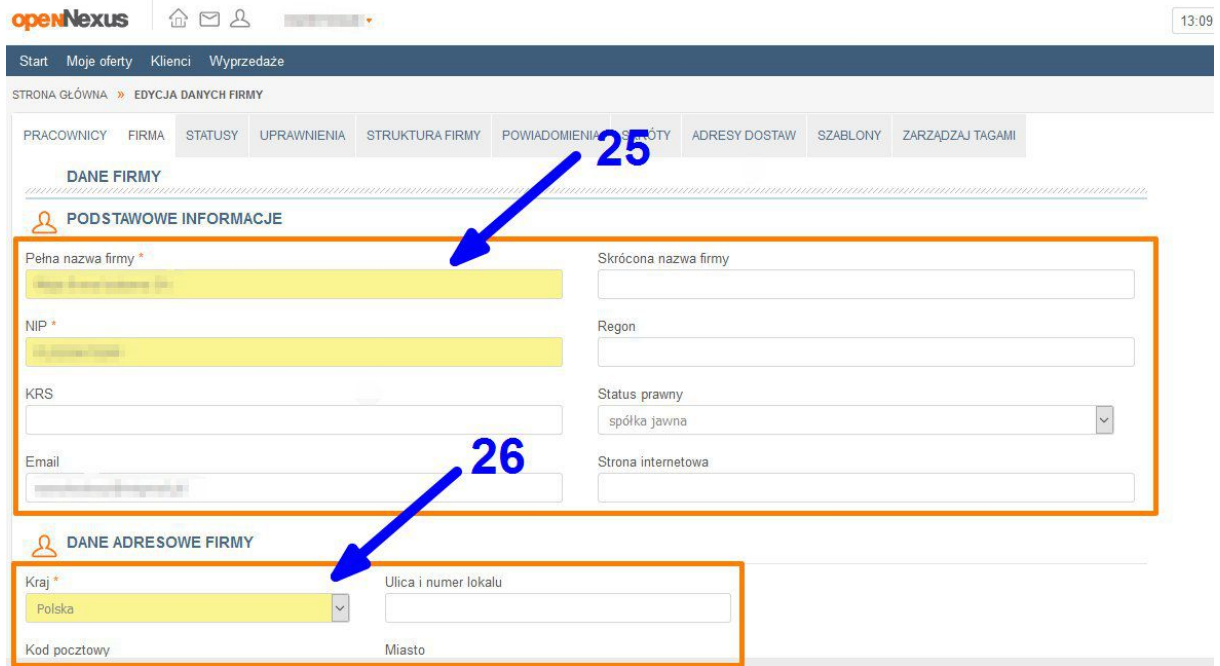

25. W polach znajdujących się w ramce na obrazku należy podać dane firmy które będą automatycznie zapisywane przez system podczas uzupełniania formularza zapytania ofertowego/aukcji elektronicznej, co pozwoli na skrócenie czasu składania oferty.

26. W tym miejscu należy podać dane adresowe firmy.

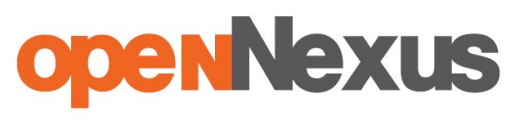

Przyspieszamy Twoje negocjacje

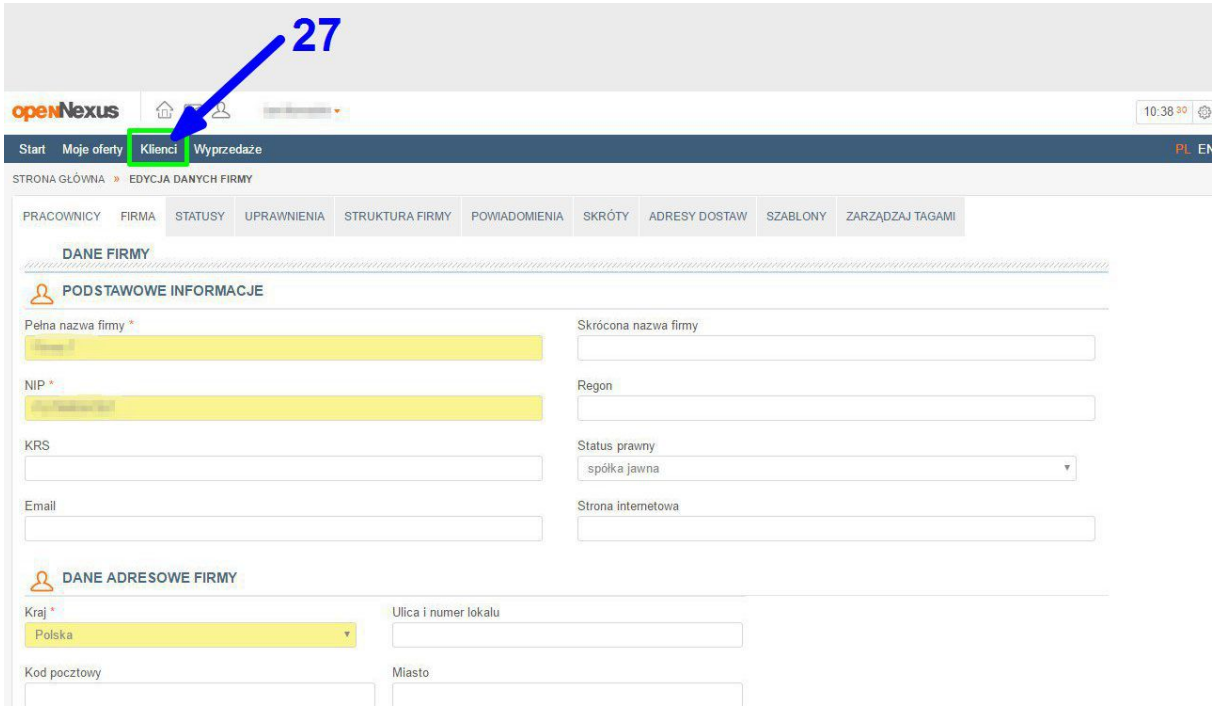

27. W celu dodania się do grup dostawców wybranej firmy należy wybrać zakładkę klienci z paska menu jak to jest pokazane na obrazku.

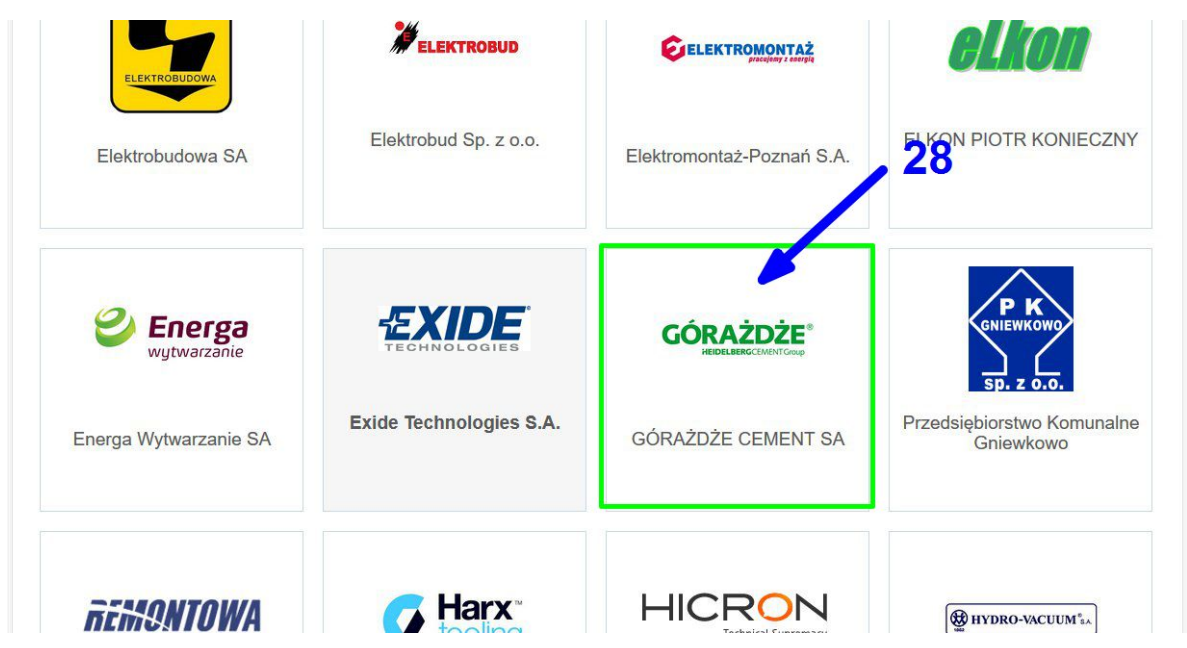

28. Firmę, której chcemy dostarczać produkty i usługi należy wybrać z listy kontrahentów klikając w jej logo.

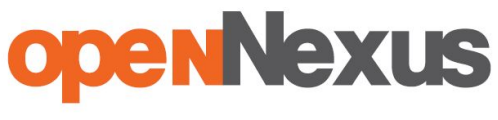

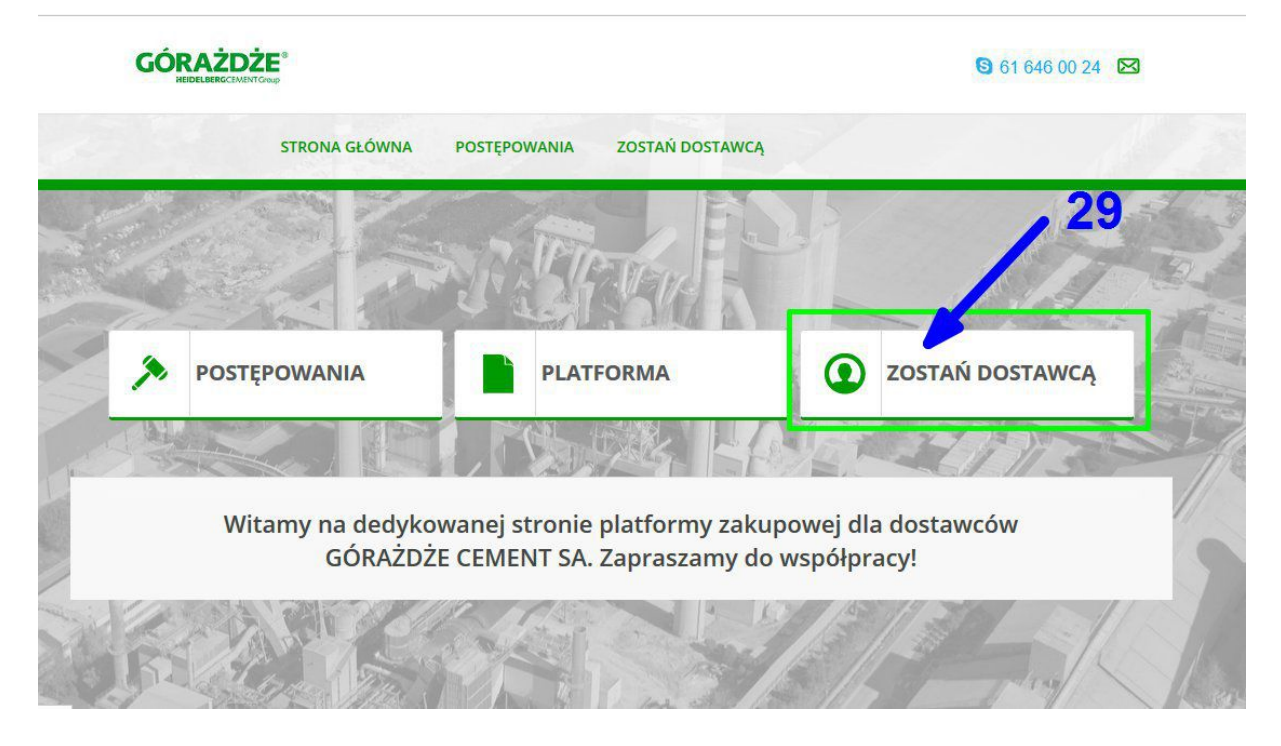

29. W celu otrzymywania większej liczby zaproszeń od wybranej firmy, należy wejść w zakładkę ,,Zostań dostawcą" na Platformie dedykowanej.

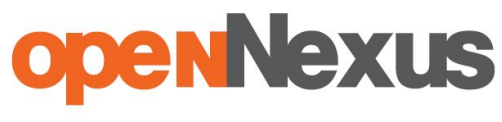

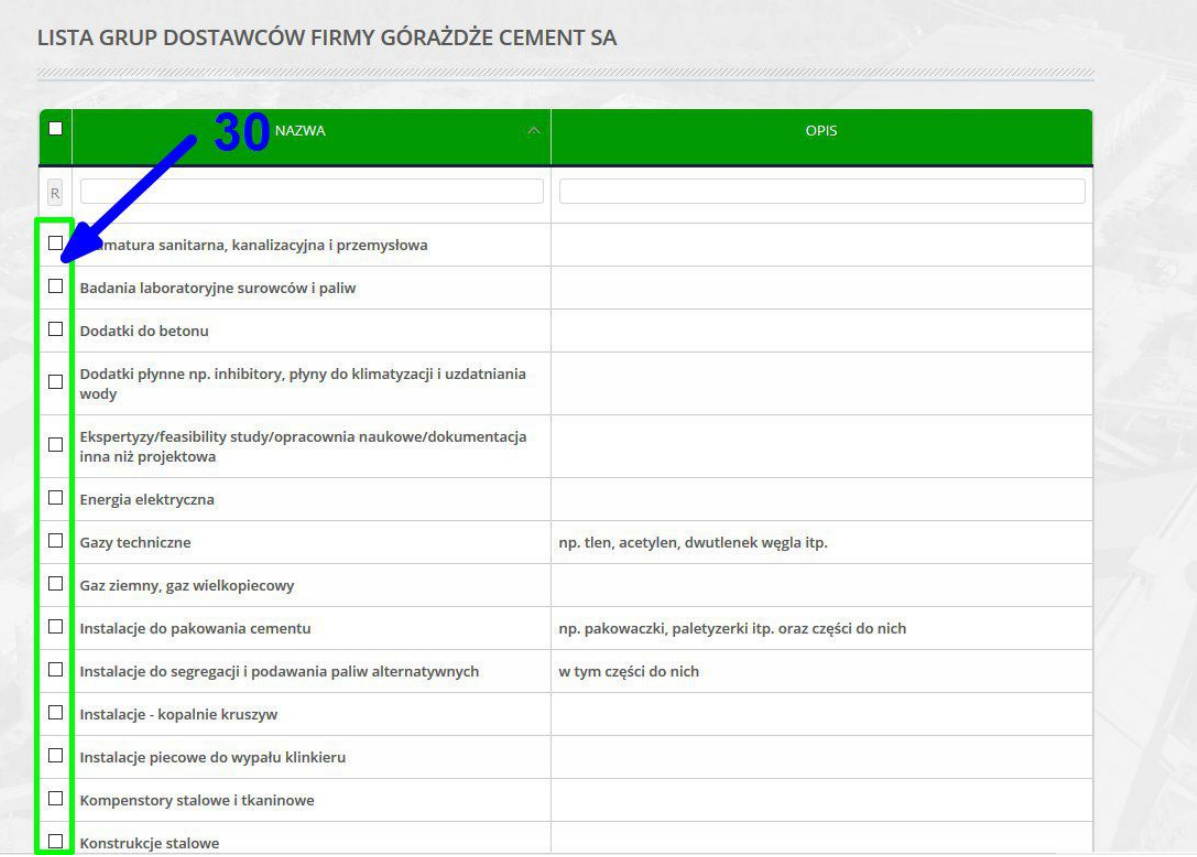

30. Należy zaznaczyć pole wyboru interesujących grup dostawców.

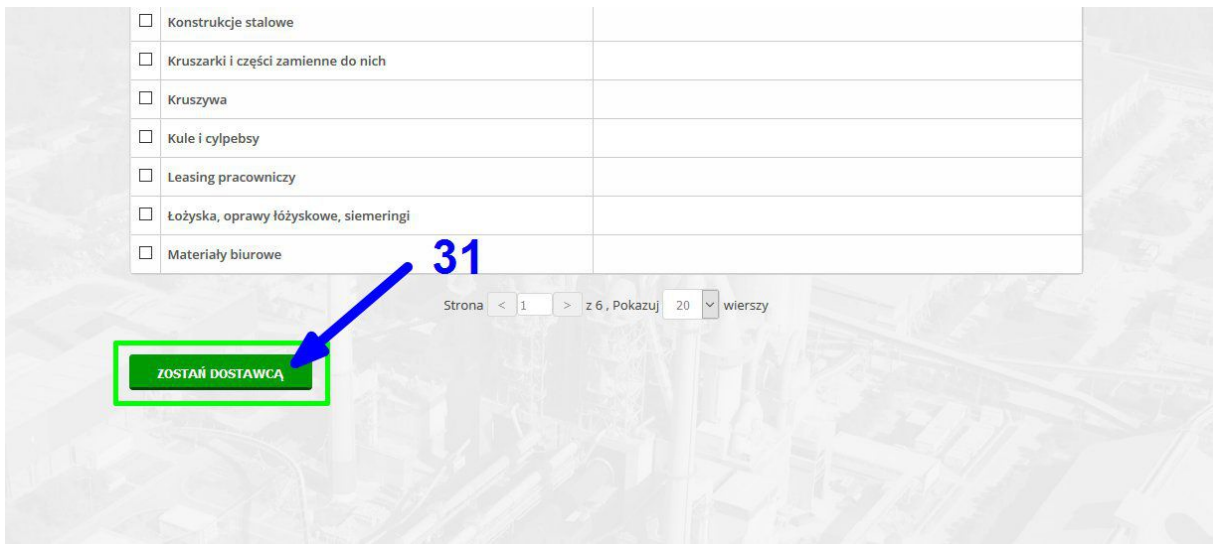

31. Należy kliknąć ,,Zostań dostawcą" aby potwierdzić zapisanie się do grup dostawców.

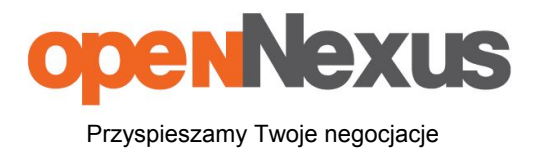

# **W razie problemów zapraszamy do kontaktu**

# **Open Nexus Sp. z o.o.**

**Centrum Wsparcia Klienta:**

# *61 646 00 24*

## *(pnpt: 8:00 17:00)*

## *email:***cwk@opennexus.com**

*<http://opennexus.pl/>*

**ul. 28 Czerwca 1956 Roku 406**

**61441 Poznań**